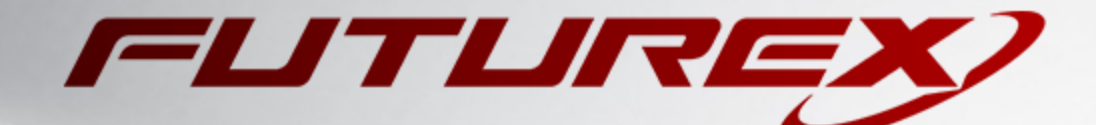

# MICROSOFT AD CS

Integration Guide

Applicable Devices: *KMES Series 3*

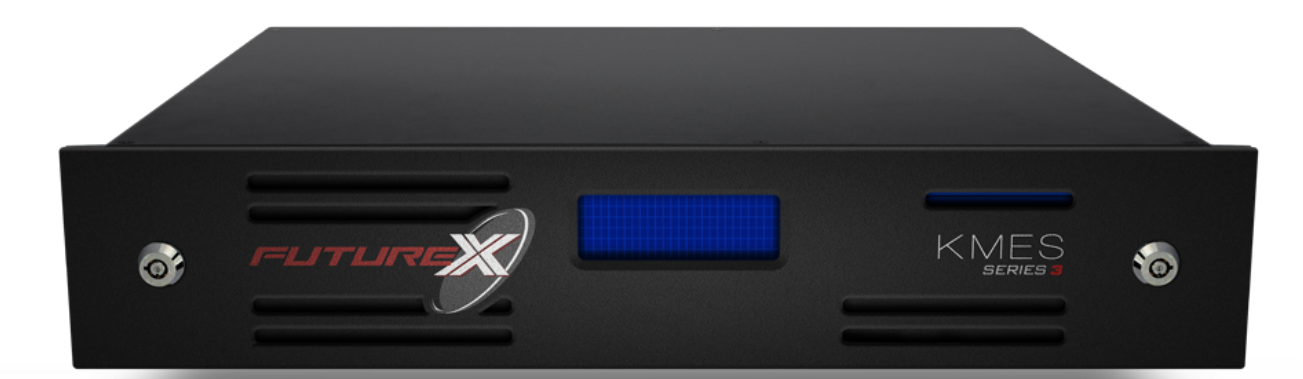

THIS DOCUMENT CONTAINS CONFIDENTIAL INFORMATION PROPRIETARY TO FUTUREX, LP. ANY UNAUTHORIZED USE, DISCLOSURE, OR DUPLICATION OF THIS DOCUMENT OR ANY OF ITS CONTENTS IS EXPRESSLY PROHIBITED.

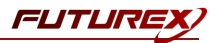

### TABLE OF CONTENTS

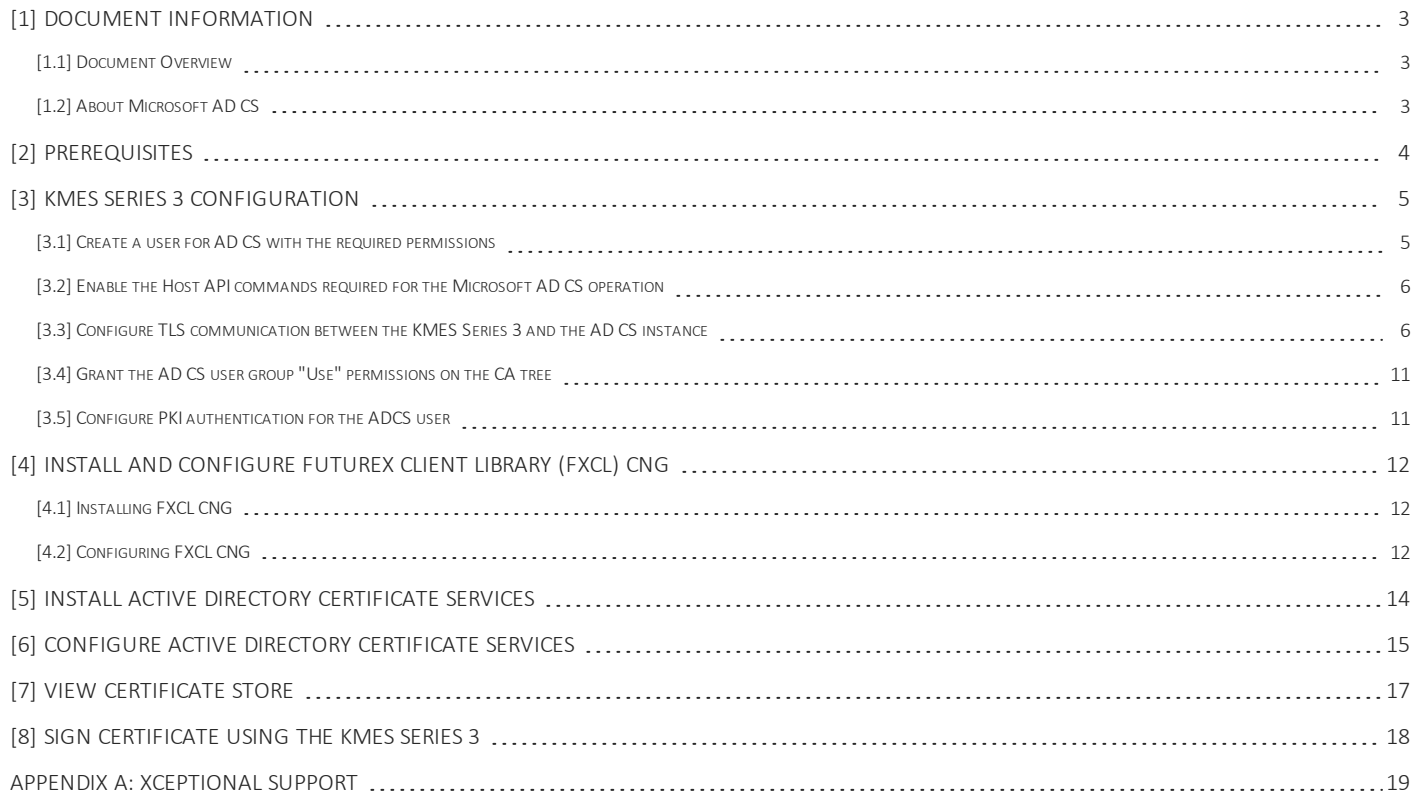

## <span id="page-2-0"></span>[1] DOCUMENT INFORMATION

## <span id="page-2-1"></span>[1.1] DOCUMENT OVERVIEW

The purpose of this document is to provide information regarding the configuration of the Futurex KMES Series 3 with Microsoft Active Directory Certificate Services' certificate authorities. For additional questions related to your KMES Series 3 device, see the relevant user guide.

## <span id="page-2-2"></span>[1.2] ABOUT MICROSOFT AD CS

Microsoft Active Directory Certificate Services (AD CS) provide management of certificates through a server that acts as a certificate authority (CA). With Futurex's support of AD CS, a network-connected KMES Series 3 can manage certificate authorities in a scalable manner and allow for secure storage, encryption, and signing via FXCL CNG.

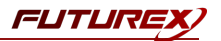

## <span id="page-3-0"></span>[2] PREREQUISITES

#### Supported Hardware:

 $\bullet$  KMES Series 3, 6.1.4. $x$  and above

### Supported Operating Systems:

• Windows 2012 R2 (6.3.9600) and above

### Other:

• OpenSSL

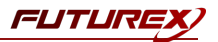

## <span id="page-4-0"></span>[3] KMES SERIES 3 CONFIGURATION

The first half of this section will cover general configurations that need to be made on the KMES Series 3 to allow Microsoft AD CS to integrate with the KMES to manage certificate authorities in a scalable manner and allow for secure storage, encryption, and signing via FXCL CNG. The second half of this section will cover the steps needed to configure TLS communication between the KMES and the AD CS instance.

### <span id="page-4-1"></span>[3.1] CREATE A USER FOR AD CS WITH THE REQUIRED PERMISSIONS

A new user group and user need to be created for AD CS on the KMES Series 3.

- 1. Log in to the KMES Series 3 application interface with the default Admin identities.
- 2. Go to the *Users* menu, expand the Admin user group, and click the Add Group button. This will pull up the *User Group Editor* dialog.
- 3. Specify a name for the user group, set the number of logins required to "1", and allow group members to authenticate to the Host API port only. All other fields can be left as the default values.
- 4. Move to the *Permissions* tab and select the following permissions:
	- $\bullet$  Manage certificates  $\rightarrow$  Export
	- Manage keys -> Add
	- Perform cryptographic operations -> Sign
- 5. Click the OK button to finish creating the user group. The new user group should now be listed along with the other user groups that exist on the KMES Series 3.
- 6. Right-click on the newly created AD CS user group and select Add -> User.
- 7. In the *New User* dialog:
	- a. Specify "ADCS" as the user name.
	- b. Set a password.
	- c. Leave all other fields as the default values and click the OK button to finish creating the user. The new user should now be listed inside of the AD CS user group.

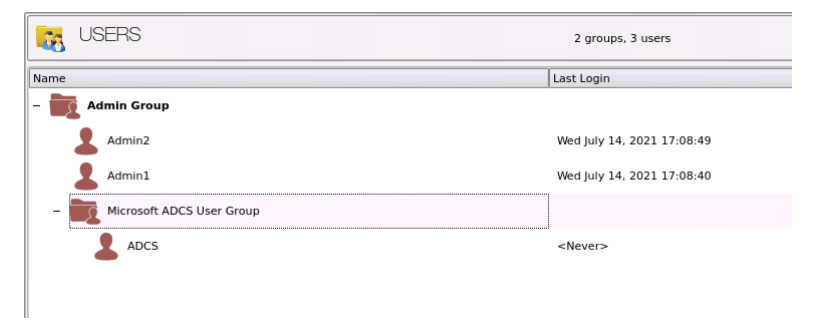

FUTUR

### <span id="page-5-0"></span>[3.2] ENABLE THE HOST API COMMANDS REQUIRED FOR THE MICROSOFT AD CS OPERATION

Because FXCL CNG will be connecting to the Host API port on the KMES, users must define which Host API commands will be enabled for execution by FXCL CNG. To set the enabled commands, complete the following steps:

- 1. Log in to the KMES Series 3 application interface with the default Admin identities.
- 2. Go to *Configuration* -> *Host API Options*, enable the commands listed below, then click Save.
- CLKY: Manipulate application key (NOTE: Enable all CLKY subcommands.)
- ECHO: Communication Test/Retrieve Version
- RKGP: Export PKI keypair
- RKGS: Generate Signature
- RKLN: Lookup Objects
- RKPK: Pop Generated Key

### <span id="page-5-1"></span>[3.3] CONFIGURE TLS COMMUNICATION BETWEEN THE KMES SERIES 3 AND THE AD CS **INSTANCE**

#### [3.3.1] Create a Certificate Authority (CA)

- 1. Log in to the KMES Series 3 application interface with the default Admin identities.
- 2. Select *Certificate Authorities* in the left menu, then click the Add CA... button at the bottom of the page.
- 3. In the *Certificate Authority* dialog, enter a name for the Certificate Container, leave all other fields as the default values, then click OK.
- 4. The Certificate Container that was just created will be listed now in the Certificate Authorities menu.

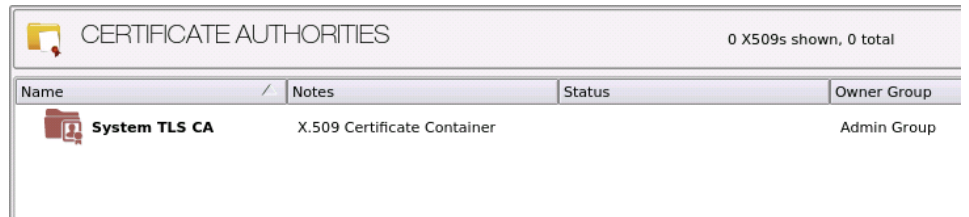

- 5. Right-click on the Certificate Container and select Edit.... In the *Certificate Authority* dialog, check the box that says, "Can be used for PKI authentication", then click OK to save.
- 6. Right-click on the Certificate Container again and select Add Certificate -> New Certificate...
- 7. In the *Subject DN* tab, set a Common Name for the certificate, such as "System TLS CA Root".
- 8. In the *Basic Info* tab, change the Major key to the PMK. All other settings can be left as the default values.

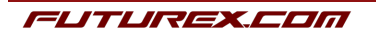

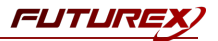

- 9. In the *V3 Extensions* tab, select the "Example Certificate Authority" profile, then click OK.
- 10. The root CA certificate will be listed now under the previously created Certificate Container.

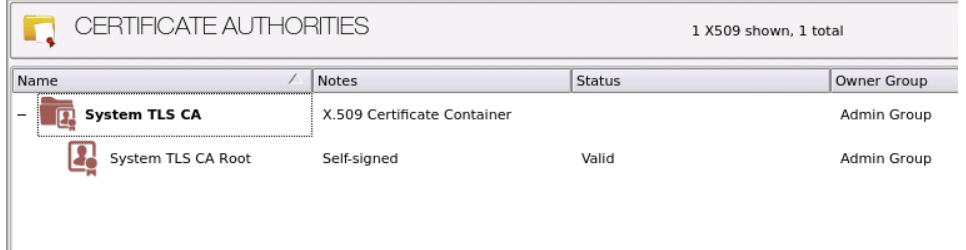

#### [3.3.2] Generate a CSR for the System/Host API connection pair

- 1. Go to *Configuration* -> *Network Options*.
- 2. In the *Network Options* dialog, select the *TLS/SSL Settings* tab.
- 3. Under the System/Host API connection pair, uncheck "Use Futurex certificates", then click Edit... next to PKI keys in the User Certificates section.

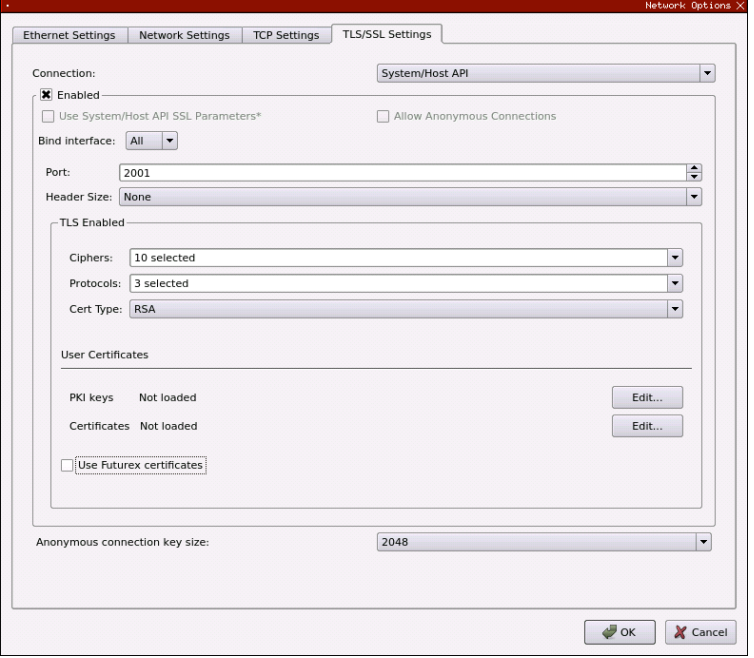

- 4. In the *Application Public Keys* dialog, click Generate...
- 5. There will be a warning stating that SSL will not be functional until new certificates are imported. Select Yes if you wish to continue.
- 6. In the *PKI Parameters* dialog, change the Encrypting key to the PMK, then change the Key Size to 2048 and click OK.

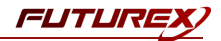

- 7. It should show that a PKI Key Pair is loaded now in the *Application Public Keys* dialog. If this is the case, click Request...
- 8. In the *Subject DN* tab, set a Common Name for the certificate, such as "KMES".
- 9. In the *V3 Extensions* tab, select the "Example TLS Server Certificate" profile.
- 10. In the *PKCS #10 Info* tab, select a save location for the CSR, then click OK.
- 11. There should be a message stating that the certificate signing request was successfully written to the file location that was selected. Click OK.
- 12. Click OK again to save the *Application Public Keys* settings.
- 13. In the main *Network Options* dialog, it should now say "Loaded" next to PKI keys for the System/Host API connection pair.

#### [3.3.3] Sign the System/Host API CSR

- 1. Go to the *Certificate Authorities* menu.
- 2. Right-click on the root CA certificate created in section 3.1.1, then select Add Certificate -> From Request...
- 3. In the file browser, find and select the CSR that was generated for the System/Host API connection pair.
- 4. Once loaded, none of the settings need to be modified for the certificate. Click OK.
- 5. The signed System/Host API certificate should now show under the root CA certificate on the *Certificate Authorities* page.

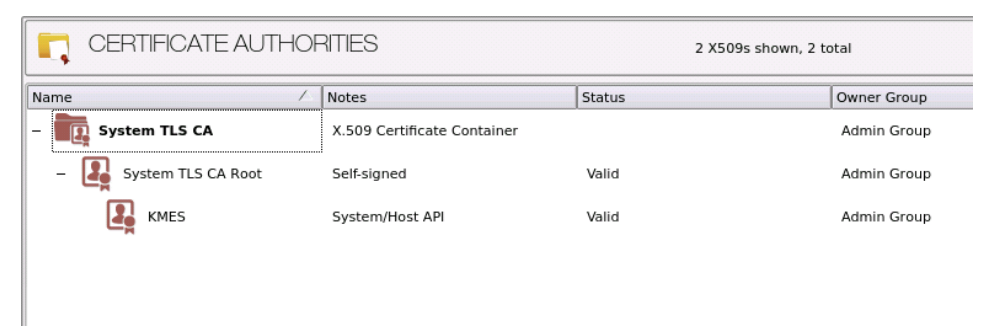

#### [3.3.4] Export the Root CA certificate

- 1. Go to the *Certificate Authorities* menu.
- 2. Right-click on the "System TLS CA Root" certificate, then select Export -> Certificate(s)...
- 3. In the *Export Certificate* dialog, change the encoding to "PEM", then click Browse...
- 4. In the file browser, navigate to the location where you want to save the Root CA certificate. Specify "tls\_ ca.pem" as the name for the file, then click Open.
- 5. Click OK. A message box will pop up stating that the PEM file was successfully written to the location that you specified.
- NOTE: The Root CA certificate will be configured later inside of the FXCL CNG configuration file.

#### [3.3.5] Export the signed System/Host API certificate

- 1. Go to the *Certificate Authorities* menu.
- 2. Right-click on the "KMES" certificate, then select Export -> Certificate(s)...
- 3. In the *Export Certificate* dialog, change the encoding to "PEM", then click Browse...
- 4. In the file browser, navigate to the location where you want to save the signed System/Host API certificate. Specify  $tls$  ca.pem as the name for the file, then click Open.
- 5. Click OK. A message box will pop up stating that the PEM file was successfully written to the location that you specified.

#### [3.3.6] Load the exported certificates into the System/Host API connection pair

- 1. Go to *Configuration -> Network Options*.
- 2. In the *Network Options* dialog, select the *TLS/SSL Settings* tab.
- 3. Click Edit... next to Certificates in the User Certificates section.
- 4. Right-click on the System/Host API SSL CA X.509 Certificate Container, then select Import...
- 5. Click Add... at the bottom of the *Import Certificates* dialog.
- 6. In the file browser, find and select both the root CA certificate and the signed System/Host API certificate, then click Open. The certificate chain should appear as shown below:

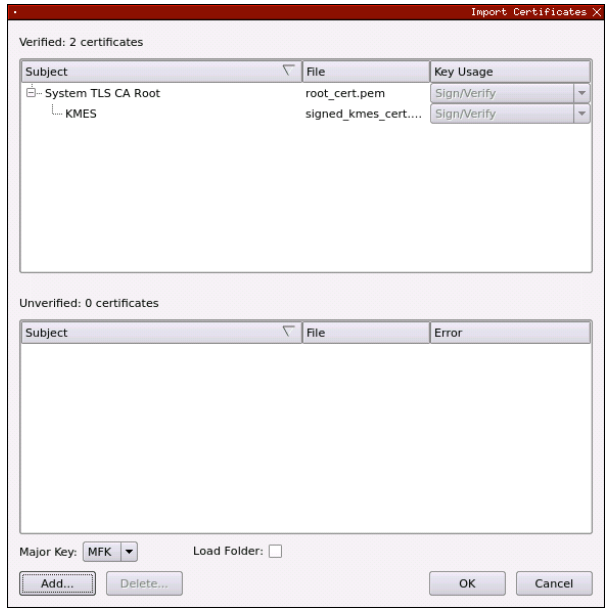

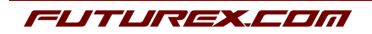

FUTUL

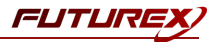

7. Click OK to save the changes. In the *Network Options* dialog, the System/Host API connection pair should show "Signed loaded" next to Certificates in the User Certificates section, as shown below:

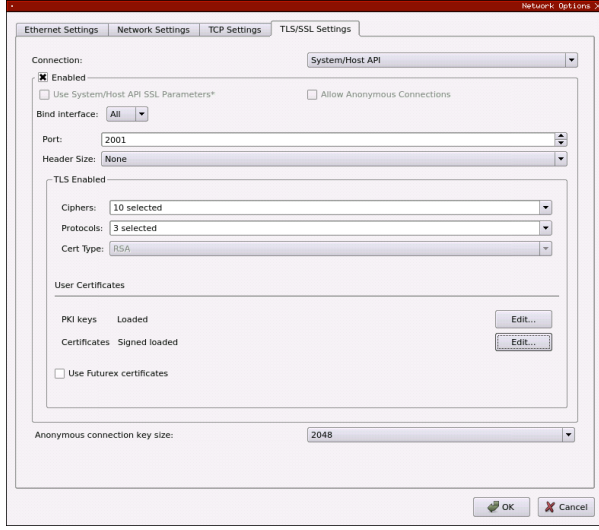

8. Click OK to save and exit the Network Options dialog.

#### [3.3.7] Issue a client certificate for AD CS

NOTE: The client certificate that is being created for AD CS will be configured later inside of the FXCL CNG configuration file.

- 1. Go to the *Certificate Authorities* menu.
- 2. Right-click on the System TLS CA Root certificate and select Add Certificate -> New Certificate....
- 3. In the *Subject DN* tab, set "ADCS" as the Common Name for the certificate.

NOTE: It is important that the Common Name of the certificate matches the name of the user created in section 3.1.

- 4. All settings in the *Basic Info* tab should be left as the default values.
- 5. In the *V3 Extensions* tab, select the "Example TLS Client Certificate" profile, then click OK.
- 6. The ADCS certificate will be listed now under the System TLS CA Root certificate.

#### [3.3.8] Export the ADCS certificate as PKCS #12 file

NOTE: To be able to perform the steps below you must go to **Configuration** -> Options and enable the "Allow export of certificates using passwords" option.

- 1. Go to the *Certificate Authorities* menu.
- 2. Right-click on the ADCS certificate, then select Export -> PKCS12...
- 3. Make sure that the "Export Tree" option is selected, specify a unique name for the export file, then click Next.
- 4. Input a file password of your choosing, then click **Next**.

**NOTE:** The P12 file password will be configured later inside of the FXCL CNG configuration file.

5. Click Finish to initate the export.

NOTE: The ADCS certificate and the Root CA certificate that was exported in section 3.4.4 both need to be moved to the computer where AD CS is running. In the next section, they will be configured and used for TLS communication with the KMES Series 3.

### <span id="page-10-0"></span>[3.4] GRANT THE AD CS USER GROUP "USE" PERMISSIONS ON THE CA TREE

- 1. Go to the *Certificate Authorities* menu.
- 2. Right-click on the CA container that was created in section 3.3.1, then select Permission....
- 3. Grant the AD CS user group the "Use" permission, select "Apply to children recursively", then click OK to save.

### <span id="page-10-1"></span>[3.5] CONFIGURE PKI AUTHENTICATION FOR THE ADCS USER

- 1. Go to the Users menu.
- 2. Right-click on the ADCS user and select **Edit...**.
- 3. Go to the *PKI Auth* tab and click the Add Trusted Certificate Authority button next to System/Host API.
- 4. Select the CA container created in section 3.3.1, then click OK. It should say "Registered" now next to System/Host API.
- 5. Click OK in the main dialog to save.

FUTTU

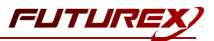

## <span id="page-11-0"></span>[4] INSTALL AND CONFIGURE FUTUREX CLIENT LIBRARY (FXCL) CNG

The Futurex Client Library, or FXCL, is a set of functions, offered using either Java (Java Native Interface) or C++, used by applications to access cryptographic processing and key management functionality.

### <span id="page-11-1"></span>[4.1] INSTALLING FXCL CNG

NOTE: To maintain system security, it is important to only install and operate copies of FXCL that are obtained directly from Futurex. These files will either be provided directly by a member of the Solutions Architect team or made available for download on the Futurex Portal or equivalent Futurex-operated file distribution platform.

- 1. Download or copy the fxcl-x.x.x-win64.zip file to the computer/server that will be running the Microsoft AD CS instance.
- 2. Unzip the file in any directory, then navigate into the  $fxc1-x.x.x-win64\binom{64}{\sin 64}$  . There you will see the following files:

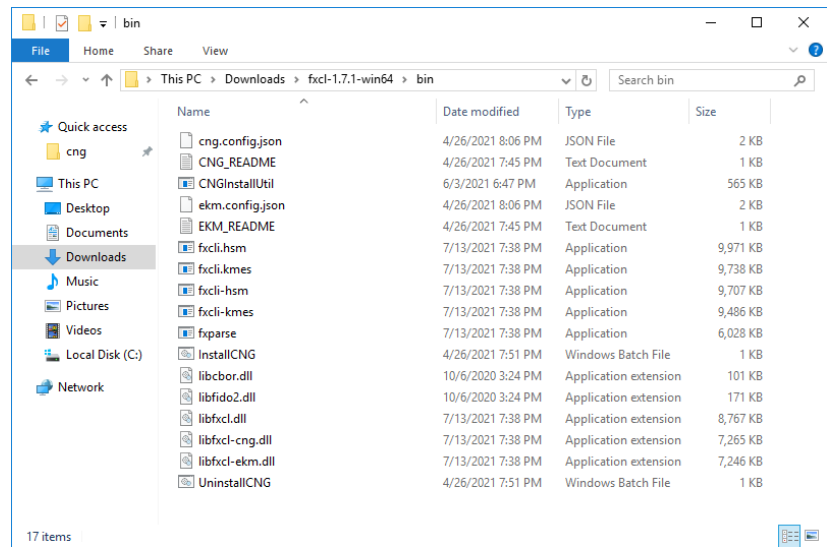

3. Run the InstallCNG.bat file to install FXCL CNG. If the installation fails, copy all of the files in the bin\ folder to C:\Program Files\Futurex\fxcl\kmes\cng\ and change the cng.config.json file's name to config.json.

## <span id="page-11-2"></span>[4.2] CONFIGURING FXCL CNG

- 1. Create a Certs\ directory in C:\ (i.e., C:\Certs) and copy all of the TLS connection certificates to the Certs\ folder.
- 2. Create a Futurex\ directory in  $C:\(i.e., C:\Futurex)$ . The FXCL CNG configuration file will be configured to output the FXCL CNG logs to the Futurex\ directory.

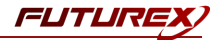

3. Edit the config.json file to point to the TLS connection certificates and network-connected KMES Series 3 device. An example config.json file is shown below:

```
// Enables output via DebugOutputString
// (default: false)
// Note that regardless of this setting, output is
// placed in the debug view while loading the config.
"enable debug view": false,
// A file to place logs into. Optional.
// If not provided, no log file is made.
"log_file": "C:\\Futurex\\fxcl.log",
// Level of logging to emit. Case insensitive.
// possible values: None, Error, Info, Debug, Traffic (default: Info)
"log_level": "traffic",
// What kind of key storage unit is this?
// possible values: kmes (default: kmes)
// Not currently used, it always uses kmes.
"driver": "kmes",
// The host to connect to. Required.
"host": "10.0.8.22:2001",
// A PEM file containing a list of trusted CA certificates. Required.
"ca": "C:\\Certs\\tls ca.pem",
// A P12 file containing leaf certificate and key. Required.
"p12": "C:\\Certs\\PKI.p12",
// Password to unlock the P12 file. Optional.
// If not given, assumes it doesn't need a password.
"p12_pass": "safest"
```
NOTE: The tls ca.pem file is the Root CA certificate exported in section 3.3.4 and the PKI.p12 file is the AD CS certificate exported as a PKCS #12 file in section 3.3.8.

{

}

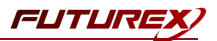

## <span id="page-13-0"></span>[5] INSTALL ACTIVE DIRECTORY CERTIFICATE SERVICES

Install AD CS, unless you wish to set up a standalone CA. In order to install AD CS:

- 1. Click Start, Administrative Tools, Server Manager, and then Manage. Click Add roles and feature. The *Before You Begin* box will open. Click Next.
- 2. Choose the installation type: Role-based or feature-based installation. Press Next.
- 3. The *Server Selection* page will open. Select the server from the domain (or local machine) on which to install AD CS. Press Next.
- 4. On the *Server Roles* page, check the box next to Active Directory Certificate Services. Press Next. Press Add Features.
- 5. The *Features* page will open. Press Next.
- 6. The *AD CS* page will open. Press Next.
- 7. In the *Role Services* page, select Certificate Authority. Press Next.
- 8. On the *Confirmation* page, press Install.
- 9. Once installation is complete, press Close.

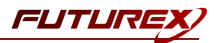

## <span id="page-14-0"></span>[6] CONFIGURE ACTIVE DIRECTORY CERTIFICATE SERVICES

A new installation of AD CS needs to be configured with a Public Key Infrastructure (PKI).

NOTE: If Active Directory is not already installed, please do so before proceeding, unless this is a standalone CA.

- 1. Click Start, Administrative Tools, and then Server Manager. Select the flag icon to the left of Manage.
- 2. Select Configure Active Directory Certificate Services on the destination.
- 3. The *Credentials* page will open. Ensure your login meets the displayed requirements. Press Next.
- 4. The *Select Role Services* page will open. Select Certification Authority to enable the management and issuance of certificates. Click Next.
- 5. The *Specify Setup Type* page will open. The type designates the kind of certificate authority server, and is dependent on your requirements as a business. Select either **Enterprise** or **Standalone**. Enterprise CAs are integrated with Active Directory, while standalone CAs conduct operations offline.
- 6. The *Specify CA Type* page will open. Click Root or Subordinate. Select Root if you have not yet created a PKI. Select Subordinate if you are integrating with an existing PKI. Click Next.
- 7. The *Set Up Private Key* page will open. Select Use existing private key or Create a new private key.
	- Select Use existing private key if you have integrated this CA with the Futurex hardware previously and the private key already exists on the KMES Series 3 (i.e. this is a reinstallation of the CA server). Then, choose Select an existing private key on this computer.
	- If this is a new CA, select Create a new private key.
- 8. If Create a new private key was selected:
	- The *Configure Cryptography for CA* window will open. Choose Futurex FXCL KMES CNG from the drop-down menu.
	- $\bullet$  Select a key character length: 2048, 3072, or 4096.
	- Select a hash algorithm from the drop-down menu: SHA-1, SHA-256, or SHA-512. Checking Allow administrator interaction when the private key is accessed by the CA will have no effect.
	- Select Next.
- 9. If Use existing private key was selected:
	- The *Existing Key* window will open. Change the Cryptographic provider to Futurex FXCL KMES CNG.
	- Clear the common name field. Click Search. Locate the key you want to use from the search results.
	- Checking Allow administrator interaction when the private key is accessed by the CA will have no effect.
	- Select Next.
- 10. The *CA Name* page will open. Configure your PKI names. Click Next.
- 11. If Root CA was selected in step 6, the *Set the Certificate Validity Period* page will open. Designate the default validity for the root CA. Click Next.
- 12. If Subordinate CA was selected in step 6, The *Certificate Request* page will open.
	- You can choose a parent CA instance of AD CS on your domain to issue you a certificate.
	- You may save a certificate request to file and have it signed by an external CA.
- 13. The *Certificate Database* page will open. Click Next.

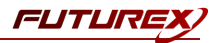

- 14. The *Confirmation* page will open. Press Configure.
- 15. To confirm that the root CA was installed successfully, enter this command in a command prompt:

\$ certutil -csptest -csp "Futurex FXCL KMES CNG" RSA

A successful response to this command should contain:

STATE: 4 RUNNING

For more information on installing and configuring Active Directory Certificate Services, refer to Microsoft's [documentation.](https://technet.microsoft.com/en-us/library/cc772393(v=ws.10).aspx)

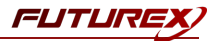

## <span id="page-16-0"></span>[7] VIEW CERTIFICATE STORE

The following command can be used to view the CA's certificate store. The LDAP URI will vary depending on your organization's Active Directory domain (IE: fx.futurex.com) and CA name (IE: fx-FXCA).

```
certutil -viewstore "ldap:///CN=fx-FXCA,CN=Certification Authorities,
CN=Public Key Services,CN=Services,CN=Configuration,DC=fx,
DC=futurex,DC=com?cACertificate?base?objectClass=certificationAuthority"
```
Between tests you may choose to clear the certificate store using a command similar to the following:

```
certutil -delstore "ldap:///CN=fx-FXCA,CN=Certification Authorities,
CN=Public Key Services,CN=Services,CN=Configuration,DC=fx,
DC=futurex,DC=com?cACertificate?base?objectClass=certificationAuthority" fx-FXCA
```
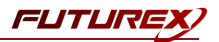

## <span id="page-17-0"></span>[8] SIGN CERTIFICATE USING THE KMES SERIES 3

The following steps will demonstrate one way to test using the KMES Series 3 to sign a certificate for the CA server.

- 1. Open the Certificate Manager on the CA server
- 2. Right-click on Personal -> All Tasks -> Request New Certificate...
- 3. The *Certificate Enrollment* dialog will open. Press Next.
- 4. The *Certificate Enrollment Policy* page will open. Choose a certificate enrollment service associated with the CA server, e.g. Active Directory Enrollment Policy for an Enterprise CA. Press Next.
- 5. The *Request Certificates* page will open. Choose a certificate template. Press Enroll.
- 6. If the KMES is connected you will receive a success message. If the KMES is offline you will receive an error.
- 7. To locate the certificate we just issued:
	- Open the Active Directory Certificate Authority tool from the Server Manager.
	- Expand the node associated with your CA common name.
	- Click Issued Certificates.
	- A certificate matching your request should be found on this page.

## <span id="page-18-0"></span>APPENDIX A: XCEPTIONAL SUPPORT

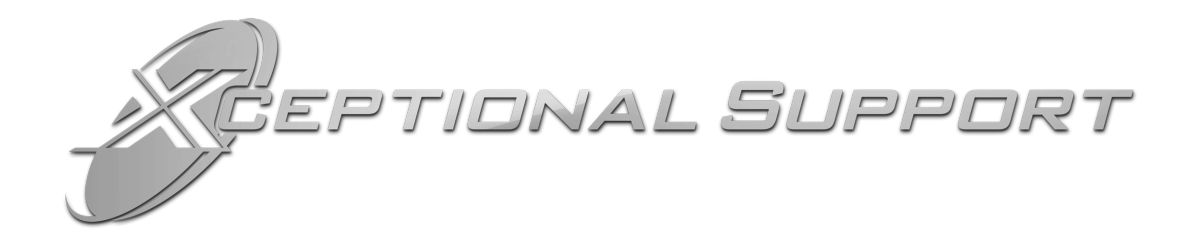

In today's high-paced environment, we know you are looking for timely and effective resolutions for your mission-critical needs. That is why our Xceptional Support Team will help do whatever it takes to ensure you have the best experience and support possible. Every time. Guaranteed.

- 24x7x365 mission critical support
- $\bullet$  Level 1 to level 3 support
- Extremely knowledgeable subject matter experts

At Futurex, we strive to supply you with the latest data encryption innovations as well as our best-in-class support services. Our Xceptional Support Team goes above and beyond to meet your needs and provide you with exclusive services that cannot be found anywhere else in the industry.

- Technical Services
- Onsite Training
- Virtual Training
- Customized Consulting
- Customized Software Solutions
- Secure Key Generation, Printing, and Mailing
- Remote Key Injection
- Certificate Authority Services

Toll-Free: 1-800-251-5112

E-mail: [support@futurex.com](mailto:support@futurex.com)

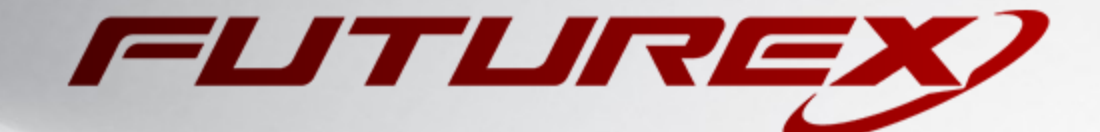

 $\sim$ 

#### ENGINEERING CAMPUS

864 Old Boerne Road Bulverde, Texas, USA 78163 Phone: +1 830-980-9782 +1 830-438-8782 E-mail: [info@futurex.com](mailto:info@futurex.com) XCEPTIONAL SUPPORT 24x7x365 Toll-Free: 1-800-251-5112 E-mail: [support@futurex.com](mailto:support@futurex.com) SOLUTIONS ARCHITECT E-mail: [solutions@futurex.com](mailto:solutions@futurex.com)